## Access Your Virtual Y Site for the First Time

The below guide will walk you through access your Virtual Y site for the first time. Please have the Virtual Y Credentials email handy, as you will need to utilize the username and password within it to access the site.

## **Steps**

- 1. Your association's Virtual Y contract will receive an encrypted email with basic instructions and credentials on how to navigate and access the Virtual Y site.
- 2. Once the credentials and instructions are received navigate to your Virtual Y site
	- a. https://[my-family-ymca].y.org
- 3. Upon accessing the site, you will be presented with a **Site Lock**, a simple but effective barrier to prevent others from accidentally stumbling upon your site until it is ready.

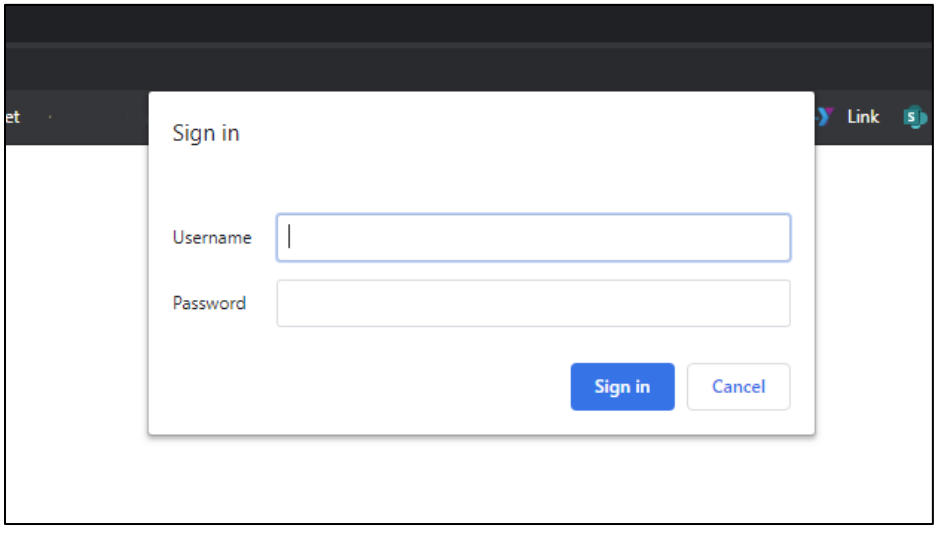

- 4. Enter the **Site Lock username and password** provided in the previously mentioned email and click **Sign in**.
- 5. You will now gain access to the member version of the website. Feel free to review at your convenience to experience it as your members would.
- 6. To access the **Administration Features** of the site, edit the URL so that **"/user"** is placed after the domain of your Virtual Y site. It is recommended to bookmark this URL for easy access.
	- a. https://[my-family-ymca].y.org/user

7. You will be brought to the **administration login page**.

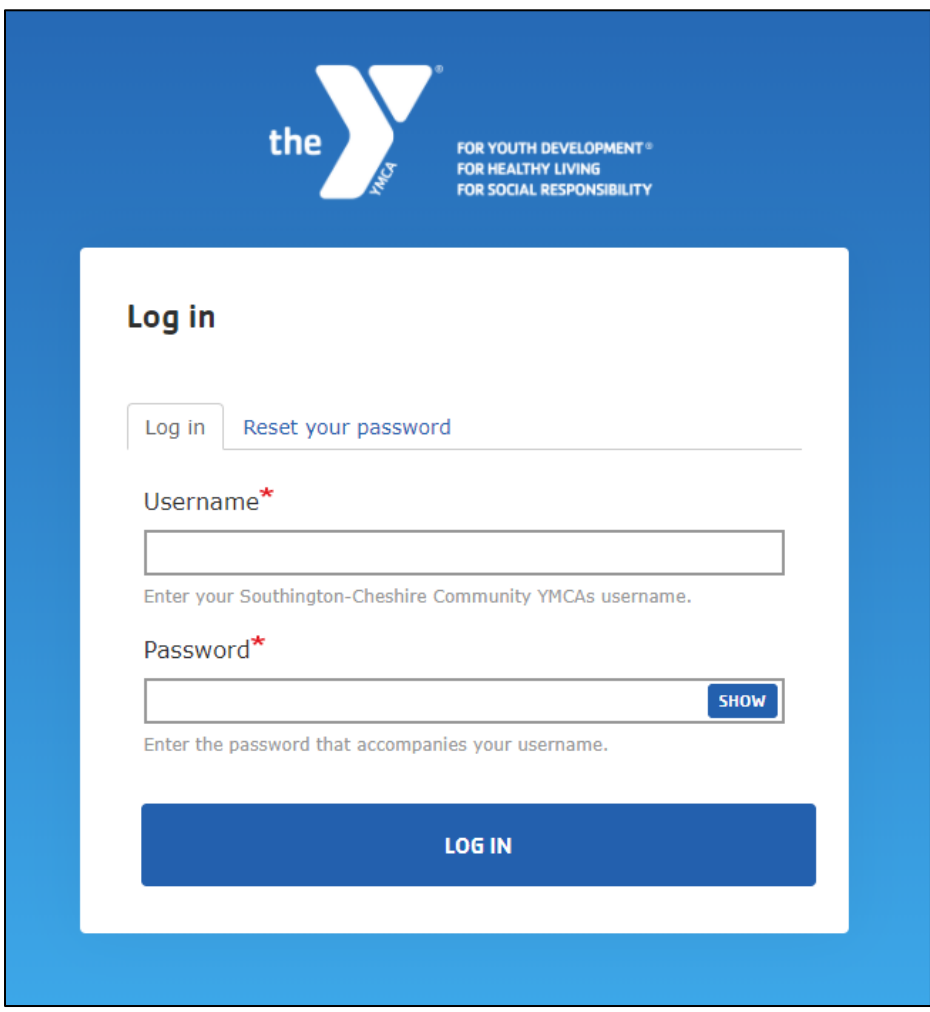

- 8. Enter the **site owner credentials** provided in the previously mentioned email and click **LOG IN** to gain access to the site.
- 9. If this is your first time logging in, we recommend you change your password so that it is only known to you.
	- a. Click your **username** at the top of the page
	- b. Select **Edit profile** from the sub-menu
	- c. Enter your current password in the **Current password field**
	- d. Enter a new password in the **Password** and **Confirm password** fields
	- e. Click **Save** at the bottom of the page
	- f. You're ready to explore the Virtual Y website!

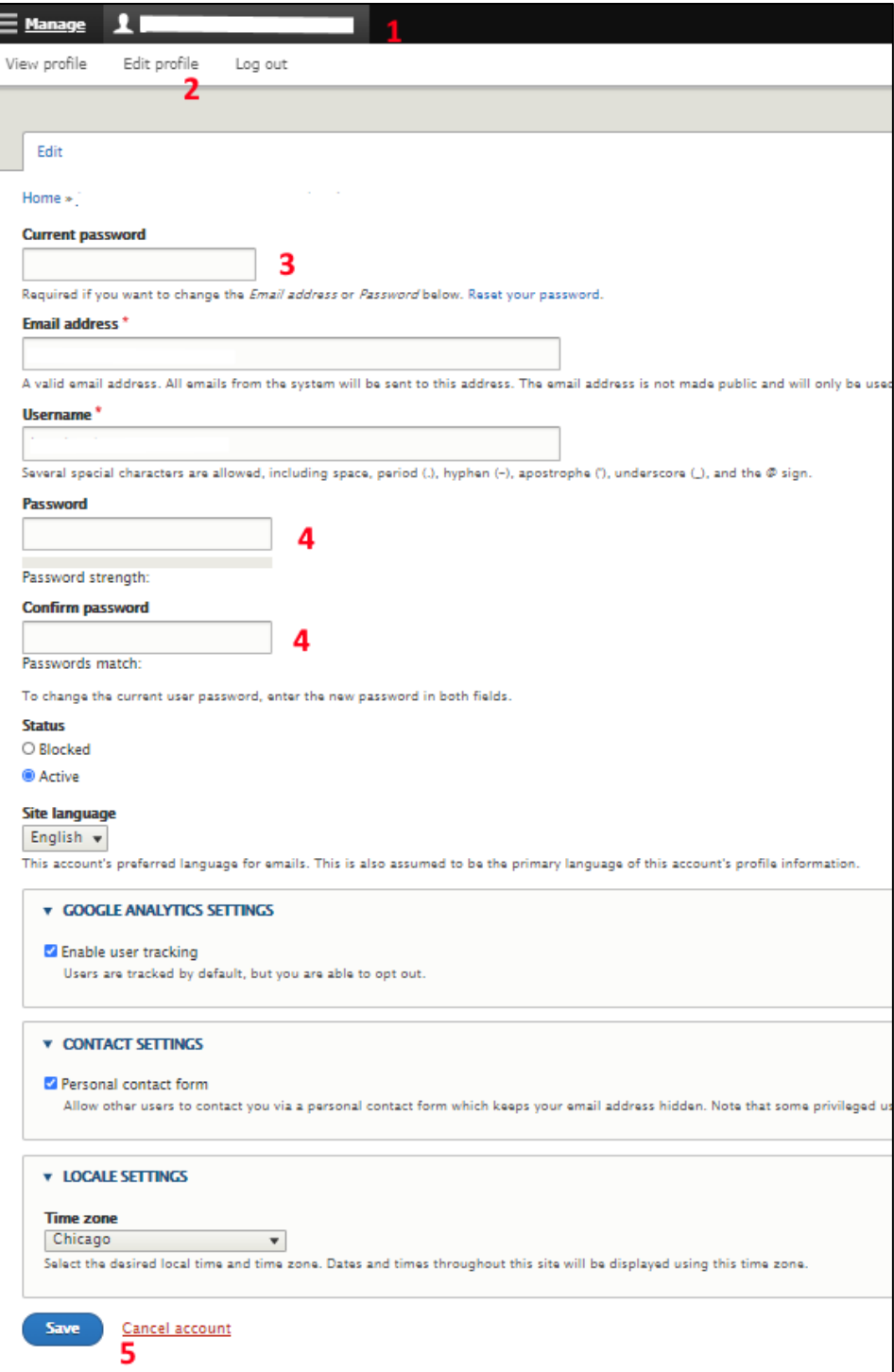